## Jak zamówić kuriera? Utworzenie wysyłki na stronie myTNT

## Uwaga!

Aby zamówić Kuriera TNT na koszt Narodowego Instytutu Leków należy skorzystać z wcześniej otrzymanego dostępu do konta Narodowego Instytutu Leków na stronie internetowej myTNT.

- 1. Zaloguj się do konta Narodowego Instytutu Leków w portalu myTNT.
- 2. Sprawdź czy po zalogowaniu widoczna jest nazwa konta Narodowy Instytut Leków.
- ß Aby rozpocząć tworzenie wysyłki należy wybrać z menu po lewej stronie pozycję "Utwórz wysyłkę".
- 4. Zmień rodzaj przesyłki klikając opcję "Odbierz przesyłkę" i potwierdź wyczyszczenie formularza.
- 5. Uzupełnij sekcję "Nadawca":
	- wybierz adres z książki adresowej lub
	- dodaj nowe dane

OROUN

- wypełnij wymagane pola oznaczone czerwoną gwiazdką
- $\cdot$  nie używaj polskich znaków
- rozważ dodanie informacji, ułatwiające kurierowi sprawny odbioru przesyłki

Krajowy Ośrodek Refencyjny ds. Diagnostyki Bakteryjnych Zakażeń Ośrodkowego Układu Nerwowego (KOROUN)

NARODOWY I

**COO FedEx brown** Polski

Jeśli nie posiadają Państwo dostępu do konta Narodowego Instytutu Leków, prosimy o kontakt.

Narodowego Instytutu Leków

tel. 22 841 12 22

**TAT** FedEx Express

Sekretariat Epidemiologii i Mikrobiologii Klinicznej

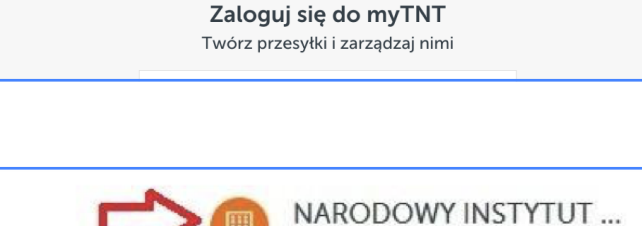

adres email (login)

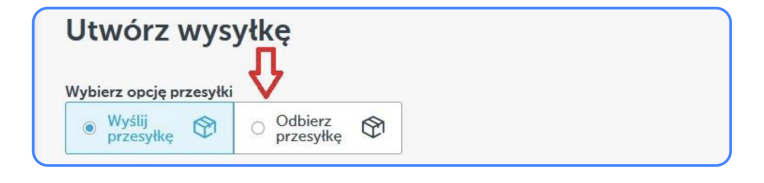

www.koroun.nil.gov.pl koroun@nil.gov.pl Tel. (+48-22) 841-12-33

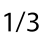

## Jak zamówić kuriera? Utworzenie wysyłki na stronie myTNT

- 6. Pozostaw sekcję "**Odbiorca**" (Narodowy Instytut Leków) bez zmian.
- 7. Wypełnij sekcję "Informacje o przesyłce" jak pokazano na obrazku poniżej. Następnie kliknij niebieski przycisk "Pokaż stawki i czasy".

- 8. Ustal planowany czas odbioru przesyłki w sekcji "Wybierz usługę".
	- należy kliknąć pole wyboru Express.
	- ª nie należy zaznaczać żadnej dodatkowej opcji, ponieważ Narodowy Instytut Leków opłaca TYLKO zwykły Express.
	- następnie kliknąć niebieski przycisk "Przejdź do podsumowania" na dole
- 9. Sprawdź poprawność wprowadzonych danych w sekcji "**Potwierdź i opłać zamówienie**". Koszty wysyłki powinny wynosić razem (łącznie z VAT) około 50 zł. Aby sfinalizować zamówienie kuriera, należy kliknąć niebieski przycisk "Sfinalizuj wysyłkę" na dole.
- 10. Aby sprawdzić, czy przesyłka zostałą zarejestrowana i wydrukować dokumenty przewozowe należy wybrać z menu pozycję "Historia przesyłek".

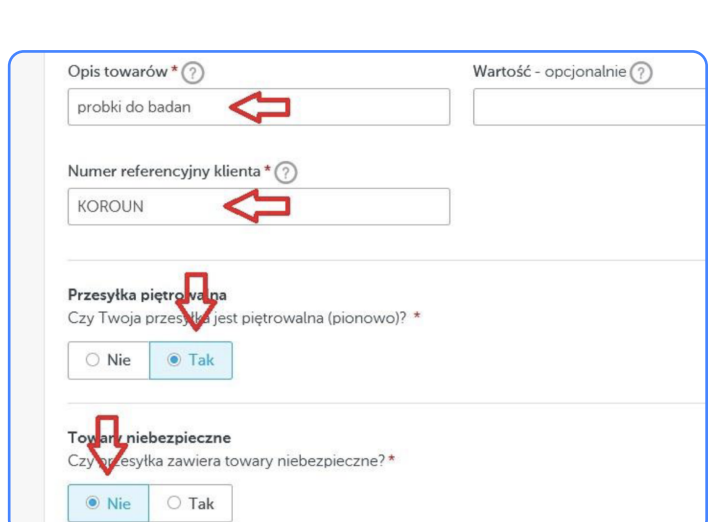

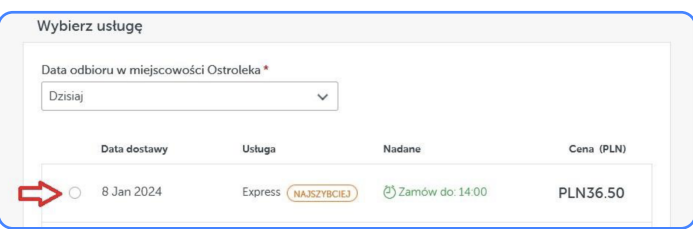

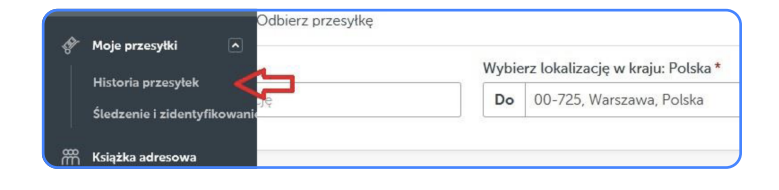

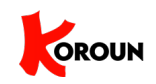

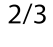

## Jak zamówić kuriera? Utworzenie wysyłki na stronie myTNT

11. Zamówiona wysyłka powinna być widoczna na początku listy. Należy kliknąć przycisk "3-kropki" po prawej stronie, aby wydrukować dokumenty przewozowe (wszystkie 3 kartki). Dodatkowo na adres e-mail (login) zostanie wysłana wiadomość zawierająca w załączniku pdf te same dokumenty.

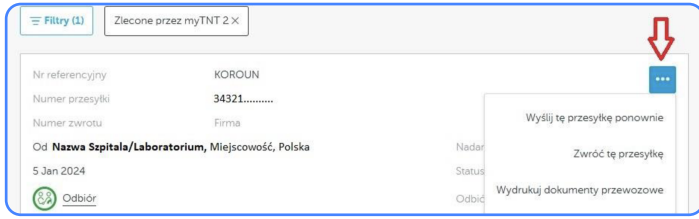

12. Uwaga! Jeśli kurier nie odbierze przesyłki w wyznaczonym dniu/godzinie, należy jak najszybciej ponowić wysyłkę, tj. kliknąć pozycję "Wyślij tę przesyłkę ponownie" jak pokazano na powyższym rysunku.

WAŻNE: W razie jakichkolwiek pytań lub wątpliwości prosimy o kontakt na podany numer Sekretariatu.

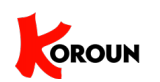

Krajowy Ośrodek Refencyjny ds. Diagnostyki Bakteryjnych Zakażeń Ośrodkowego Układu Nerwowego ( KOROUN )

www.koroun.nil.gov.pl koroun@nil.gov.pl Tel. (+48-22) 841-12-33